# Eksamensvakt på Digital Eksamen

Dere som skal være eksamensvakt på digital eksamen, vil fortsatt i hovedsak ha de samme oppgavene som før. Vi synes likevel det er fint at dere kjenner til hvordan en digital eksamen foregår, og noen av de tingene dere kan komme til å komme borti som vakter på en digital eksamen.

## *Ord dere kommer til å møte*

*WiseFlow:* System (nettside) for gjennomføring av digital eksamen

*FlowLock:* nettleser/eksamensverktøyet hvor studentene skriver oppgaven sin, som gjør at de ikke får tilgang til andre ting på PC'n under eksamen.

*Eduroam:* trådløst nett som studentene må være koblet til under eksamen

*Studentpassord:* Passord som studentene skriver inn for å få startet eksamen

*Eksamensvaktpassord:* Passord som kun vaktene skal vite, må skrives inn hvis studentene starter eksamen senere enn starttidspunkt, og når studentene skal levere inn besvarelsen sin.

### *IT-support*

Det vil være IT support tilstede i eksamenslokalene før og ved oppstart av eksamen. Vakter fra studieavdelingen vil være tilstede i lokalene under hele eksamen. Det vil bli opplyst hvem dette er når dere møter i eksamenslokalet på eksamensdagen.

### *Om systemet*

Systemet som brukes ved digital eksamen på NMBU heter WiseFlow. På skriftlige eksamener og multiple choice eksamener, hvor studentene ikke skal ha tilgang til noe annet på PC'n sin under eksamen, brukes et verktøy som heter FlowLock. Dette verktøyet 'låser' PC'n, slik at de ikke får brukt internett, eller får åpnet filer eller programmer på PC'n under eksamen.

Studentene logger inn i WiseFlow, og derfra åpner de FlowLock, hvor de skriver og leverer besvarelsen sin.

Alle studentene må ha lastet ned og installert FlowLock før eksamen, for å kunne bruke det under eksamen.

## *Slik Gjennomføres eksamen i WiseFlow*

Studentene som sitter i Aud Max og TF102 gjennomfører eksamen på sin egen PC eller Mac som de har med på eksamen. Studentene som sitter i TF01 gjennomfører eksamen på NMBU sine PC'er. Skjermbildene vil være like for alle, uavhengig av hva slags maskin de bruker.

Studentene går til denne nettsiden og logger inn[: https://no.wiseflow.net/nmbu](https://no.wiseflow.net/nmbu)

## *Oppstart av eksamen*

Når studentene logger inn, finner de sin eksamen i dette skjermbildet:

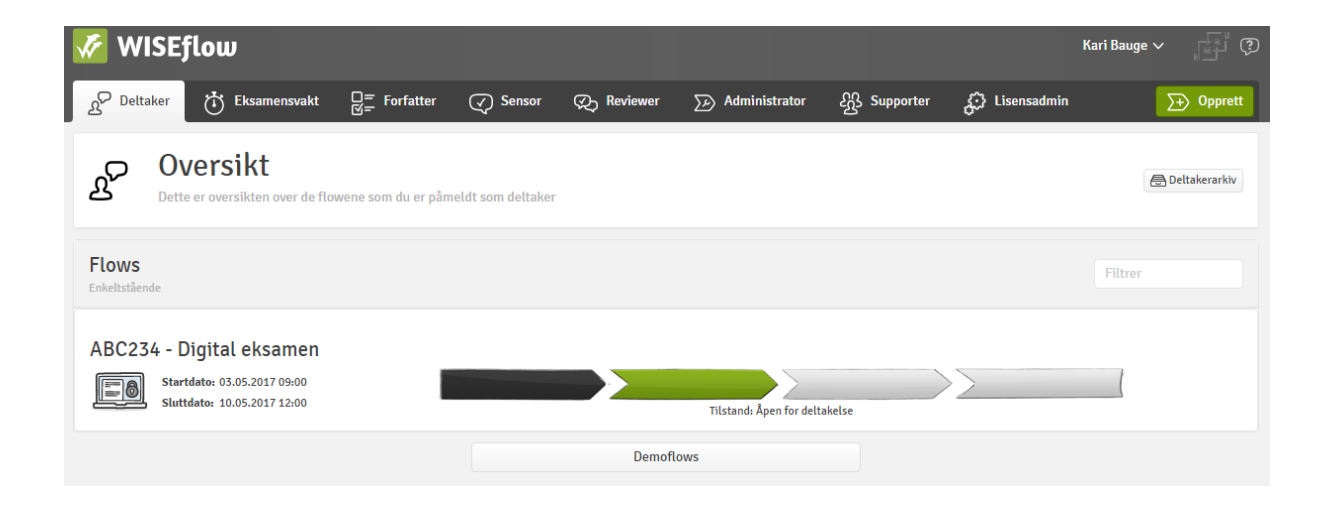

De klikker på emnenavnet eller 'pilene', og kommer inn i neste skjermbilde som er et oversiktsbilde med informasjon om den aktuelle eksamen.

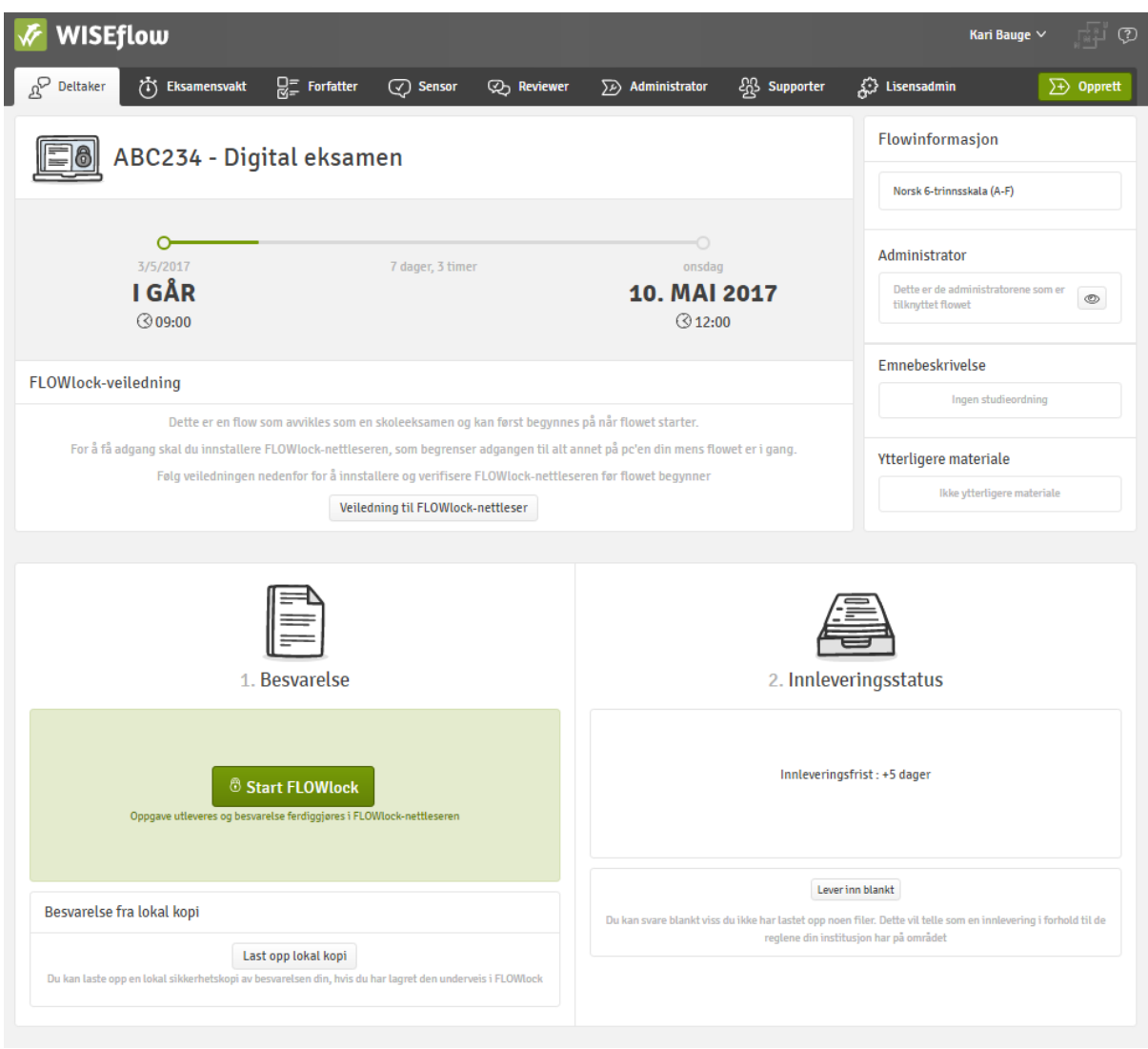

For å starte eksamen, trykker de på den grønne knappen hvor det står 'Start FLOWlock'. Denne knappen vil være aktivert fra èn time før eksamen starter. Når studentene trykker på denne, vil de først se en klokke som teller ned til eksamensstart. Når nedtellingen er ferdig, starter eksamen. Studentene vil da få spørsmål om å skrive inn et passord for å få adgang til eksamensverktøyet. Dette er studentpassordet, og kan gis til alle studenter ved eksamensstart.

Når de har skrevet inn det riktige passordet, kan de starte å skrive sin besvarelse. Skjermen vil se slik ut når de skriver:

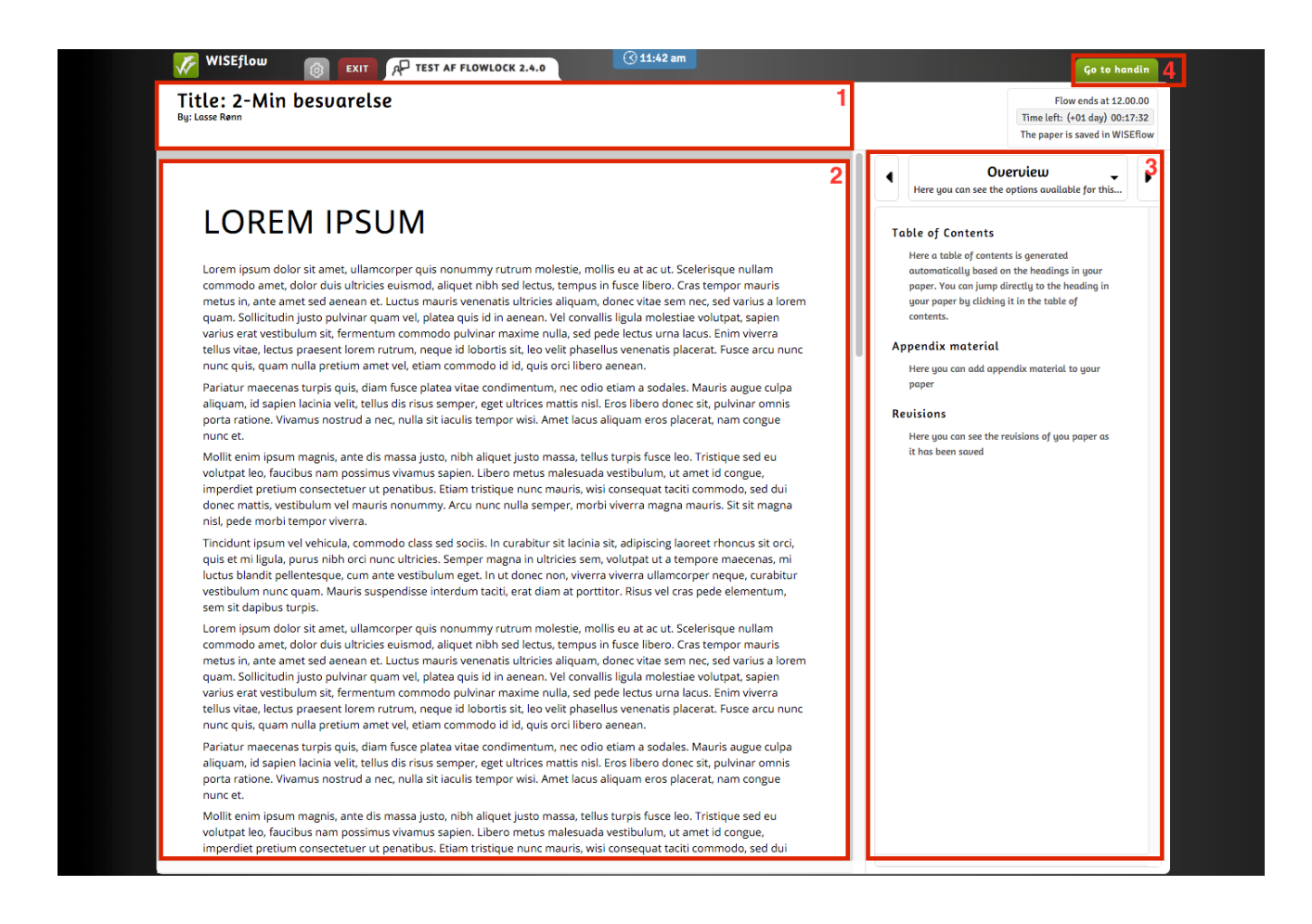

- 1. Tittelen på besvarelse.
- 2. Skriveverktøyet. Her skrives besvarelsen.

3. På høyre side i FLOWlock-nettleseren finnes en meny hvor man kan se oppgaveteksten,

innholdsfortegnelse for besvarelsen, og verktøy som å sette inn tegninger o.l.

4. Knappen for å levere inn besvarelsen, hvis man leverer før eksamenstiden er ute.

### *Passord*

Alle digitale eksamener som bruker FlowLock har to passord, som skal sikre at studentene faktisk er i eksamenslokalet, og at de ikke kan gå ut og inn av oppgaven under eksamen. Disse passordene vil bli delt ut til vaktene på eksamensdagen.

*Studentpassord:* Brukes for å starte eksamen i FlowLock. Passordet kan gis til alle studenter (skrives på tavle) ved eksamensstart. Studentene kan skrive inn dette selv.

*Eksamensvaktpassord:* Dette passordet er det kun vaktene som skal vite, det er viktig at det ikke gis til studentene. Hvis det er behov for vaktpassordet under eksamen, er det eksamensvakten som skal skrive inn passordet, de skal ikke gis til studenten.

Det er behov for vaktpassordet i disse situasjonene:

- \*Ved oppstart av eksamen dersom dette skjer etter at eksamen har startet
- \*Ved innlevering av eksamensbesvarelse før tiden er brukt opp
- \*Ved innlevering av multiple choice eksamen

#### *Levering av besvarelse*

Hvis en student ønsker å levere sin besvarelse før eksamenstiden er over, trykker de på knappen 'Gå til innlevering' oppe i høyre hjørne.

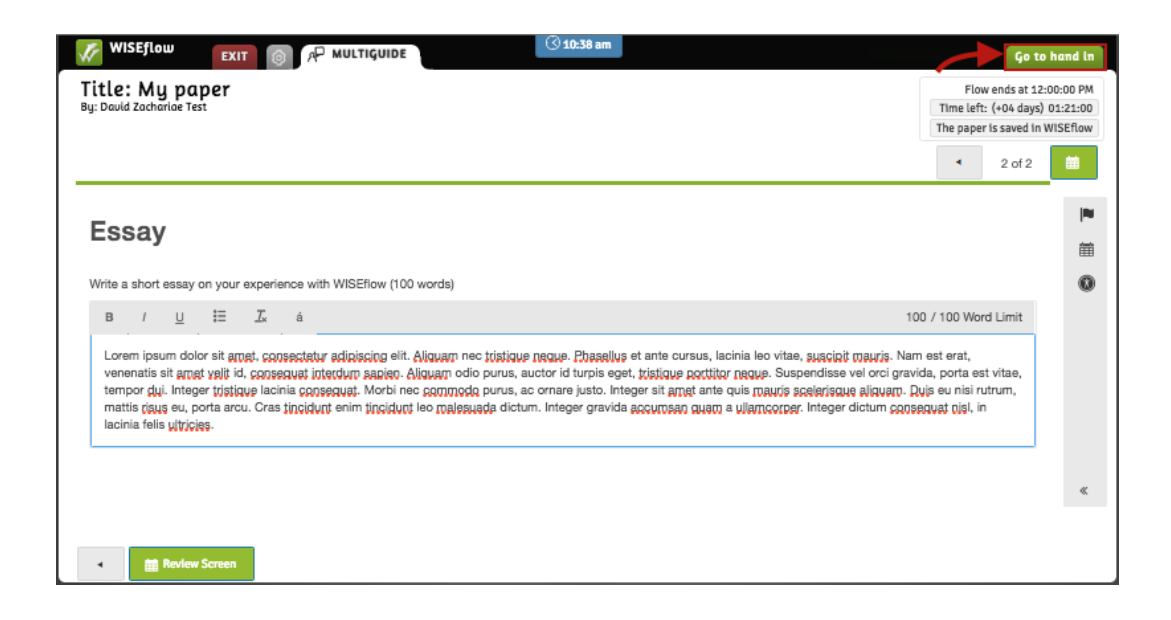

De får da opp et vindu hvor de må bekrefte at de vil levere inn den seneste lagrede versjonen av sin besvarelse, og eksamensvaktpassordet må skrives inne for at skal kunne levere. Dette passordet skal ikke gis til studentene, det er eksamensvaktene som må skrive inn dette passordet.

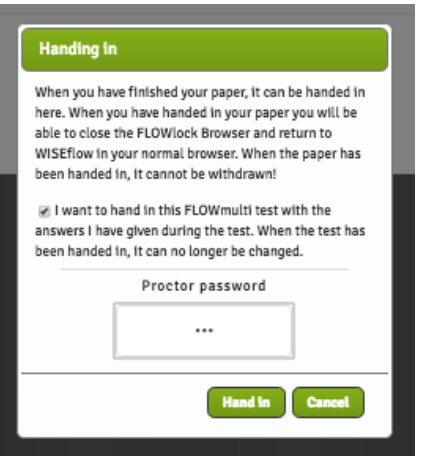

Studenter som sitter til eksamenstiden er ferdig, vil når tiden er ute ikke lenger ha mulighet til å skrive mer på besvarelsen sin. De får opp et bilde med spørsmål om de vil levere, eller om de vil avslutte eksamensverktøyet uten å levere. Her er det viktig at de trykker på riktig knapp for at besvarelsen skal bli levert. Når de velger 'Innlever', får de opp det samme bildet hvor eksamensvaktpassordet må skrives inn for at besvarelsen skal bli registrert som levert.

Når eksamensvakten har skrevet inn passordet, registreres oppgaven som innlevert. Studenten kan da lukke eksamensverktøyet. De kommer da ut til oversiktssiden, og kan se at innleveringsstatus er 'Innlevert', og vil se klokkeslettet de leverte.

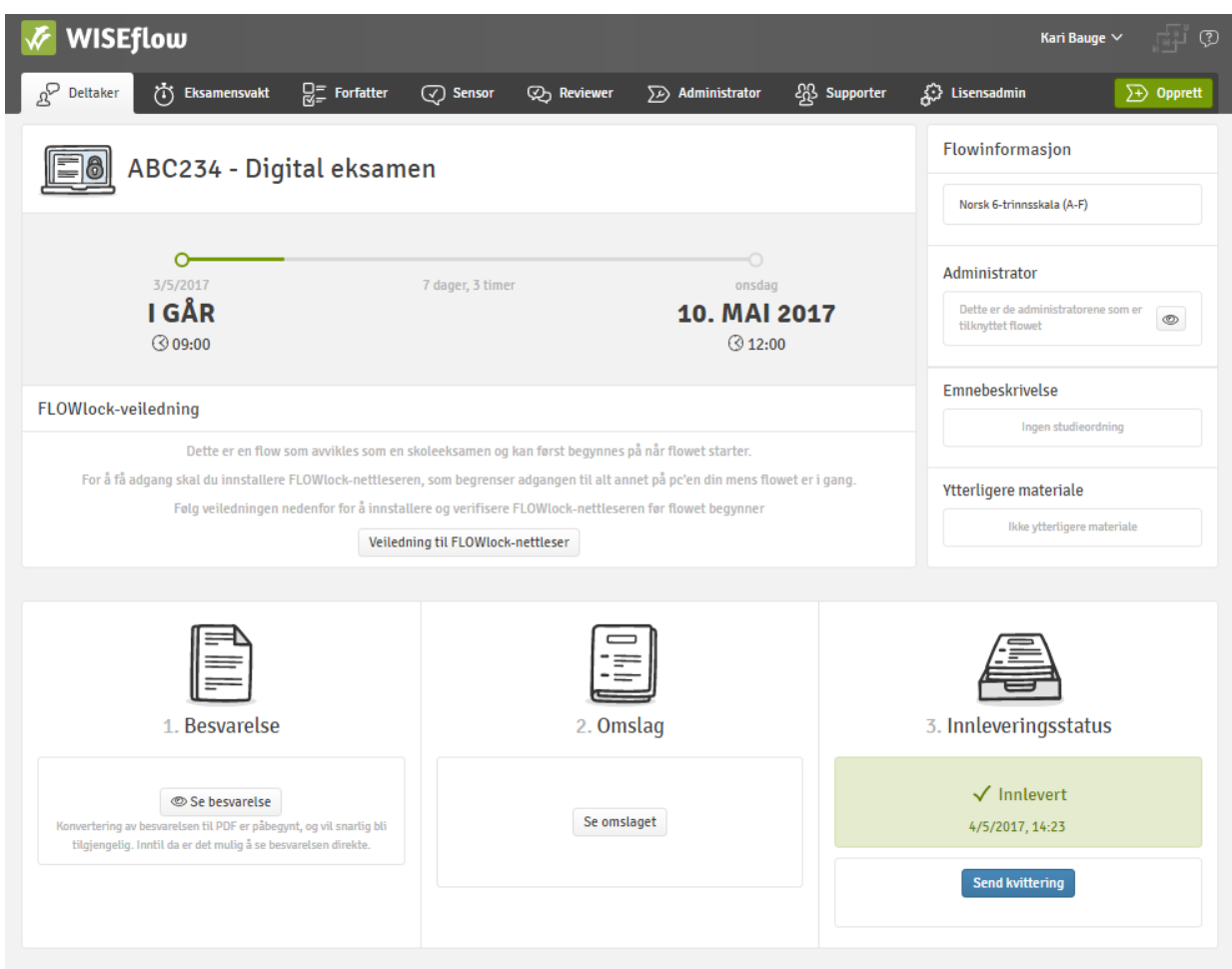

Hvis de ønsker, kan de laste ned en lokal kopi, eller sende kvittering på at de har levert. Denne kvitteringen blir sendt til studentens e-postadresse. De kan også logge inn når som helst senere og se besvarelsen sin.